# FORTRA FileCatalyst

File*Catalyst* Server *QuickStart Guide*

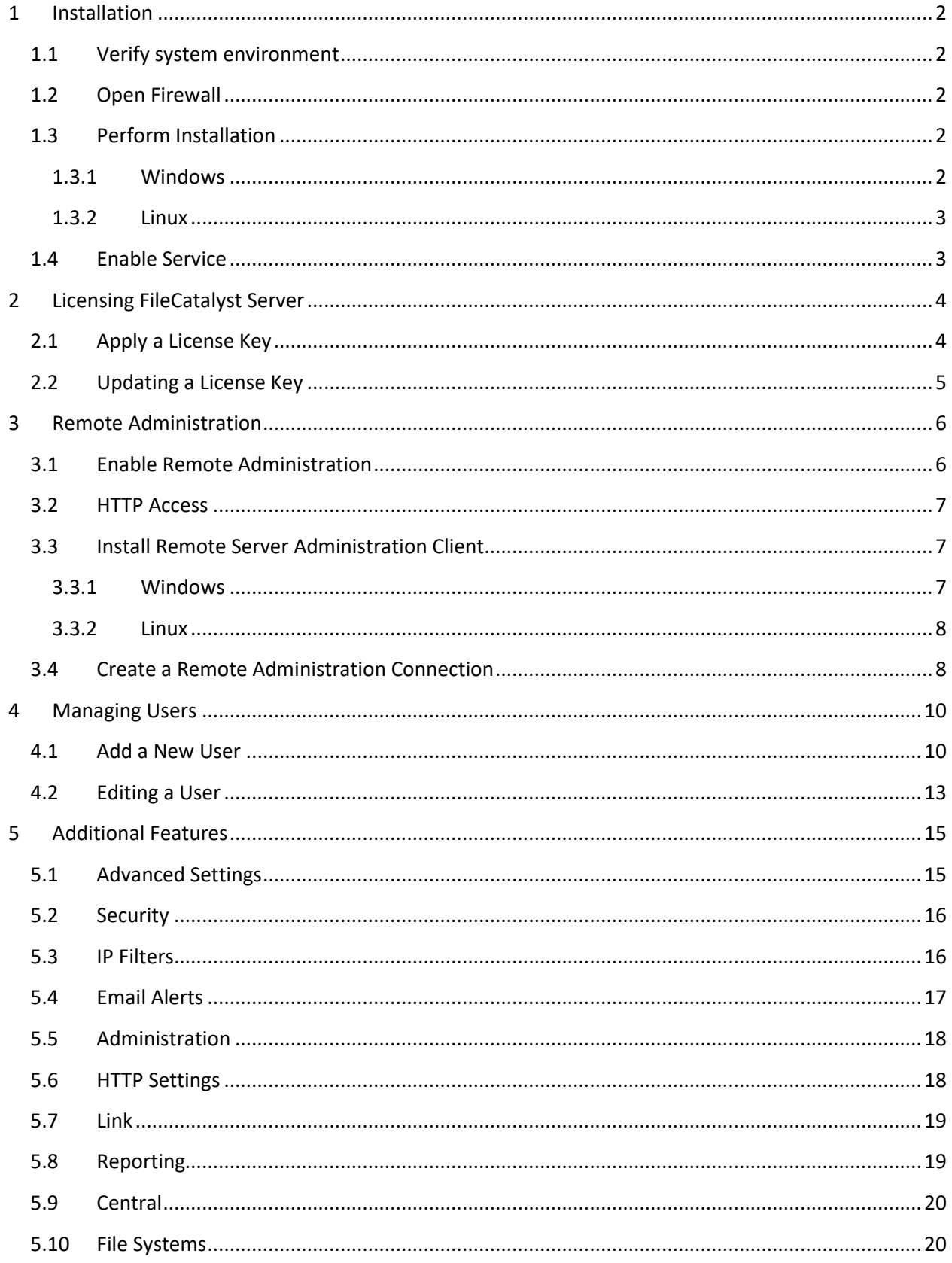

#### FileCatalyst Server QuickStart Guide

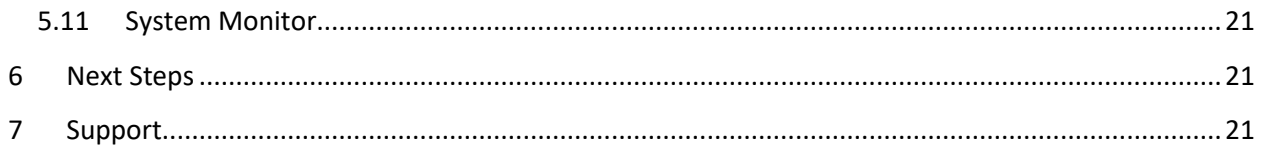

## Introduction

This guide assumes that you are using an operating system which uses a GUI, such as Windows™ or versions of Linux, and other \*nix-based systems using a windowed environment. The FileCatalyst Server may be run command-line only, but that option is not described in this document.

The FileCatalyst Server QuickStart will guide you through the following steps:

- 1. Installation
- 2. Running and licensing application
- 3. Connecting with Remote Administration Client
- 4. Creating and editing users
- 5. Overview of additional features

For visualization, this guide invokes a real-world scenario, only one of many possible ways to use FileCatalyst Server:

An example user's HotFolder is configured to upload data to this Server at a scheduled interval, only sending files that are new or that have changed. Several other HotFolders monitor the same user account and automatically download new content.

The HotFolder is responsible for the bulk of this scenario. All we need to accomplish on the Server end is create a user account which can be uploaded to or downloaded from. Once this is done, we will move to the FileCatalyst HotFolder QuickStart.

**Note**: Upgrade installation instructions are not included in this QuickStart guide. Please refer to the full Server User Guide available on the FileCatalyst website for upgrade instructions.

### <span id="page-5-0"></span>**1 Installation**

To complete a successful installation of the server, there are five steps:

- 1. Verify environment
- 2. Install the applications (the Server itself, and the Remote Administration Client)
- 3. Open your firewall
- 4. Apply a license key
- 5. (Optionally) Run the application as a service.

#### <span id="page-5-1"></span>**1.1 Verify system environment**

FileCatalyst Server contains a 64-bit OpenJDK JRE 8 in order to run the application. Please ensure that you are running on a 64-bit system before installation.

#### <span id="page-5-2"></span>**1.2 Open Firewall**

If your system is protected by a firewall, and you are uncertain how to configure it, you should consult with your IT department. In order for FileCatalyst Server to accept connections, you will need the following ports to be available and open:

- TCP on ports 21 (control connection) and 12400 (remote admin port)
- TCP and UDP on ports 8000-8999 (data port range)
- TCP on port 12480 when the Web admin or HTTP Servlet is being used.

Note: the control connection *and* the data port range must all be open; otherwise, you may establish connections and verify the presence of a server but fail to transmit actual data.

#### *Note for \*nix users:*

Non-root users of a \*nix system are **not able** to open ports below 1024. To resolve this issue quickly for the purposes of demonstration, you may change the server port after installation. Run the application, go to the "Advanced" panel, and update the setting. The corresponding firewall port must be opened.

#### <span id="page-5-3"></span>**1.3 Perform Installation**

**Note:** if you have another instance of FileCatalyst Direct Server running, you must exit before continuing with this guide. Be particularly careful to see if it has been started as a service and stop it accordingly.

#### <span id="page-5-4"></span>**1.3.1 Windows**

- 1. Download the FileCatalyst Server installer (*install\_fc\_server.exe*) to your desktop
- 2. Launch installer. You should right-click the icon and select "Run as Administrator". You will also need to trust the installer application.
- 3. Step through the wizard to choose installation directory and shortcut options
- 4. At end of wizard, click "Done"
- 5. Locate and launch the application from the Start Menu, at which time the License dialog appears.

#### <span id="page-6-0"></span>**1.3.2 Linux**

- 1. Create directory at /opt/utechsoft/server
- 2. Download tarball (*fc\_server.tar.gz*) to this directory
- 3. Use GUI-based archive tool to unpack the tarball, or open a terminal and enter with the following commands:
	- > cd /opt/utechsoft/server > gunzip fc\_server.tar.gz
	- > tar –xvf fc\_server.tar
- 4. With the tarball unpacked, you will now have access to the README file. Open this file and continue following the instructions in order to complete installation
- 5. Assuming installation is complete and you are in the Server directory, enter the command .  $/$  fc server.sh to start the application in GUI mode, at which time the License dialog appears.

#### <span id="page-6-1"></span>**1.4 Enable Service**

In almost all cases, FileCatalyst Server is most effective when run as a service. As a service, the application will continue with automated tasks after the machine has restarted for any reason. After completing the "QuickStart" document you are currently reading, you should consider referring to the main documentation. The chapter "Running at Startup" describes the procedure to run the application as a service for your given platform.

## <span id="page-7-0"></span>**2 Licensing FileCatalyst Server**

#### <span id="page-7-1"></span>**2.1 Apply a License Key**

The first time you run FileCatalyst Server, a dialog box will prompt you to enter a new license key. Follow the instructions provided in the dialog in order to activate the product.

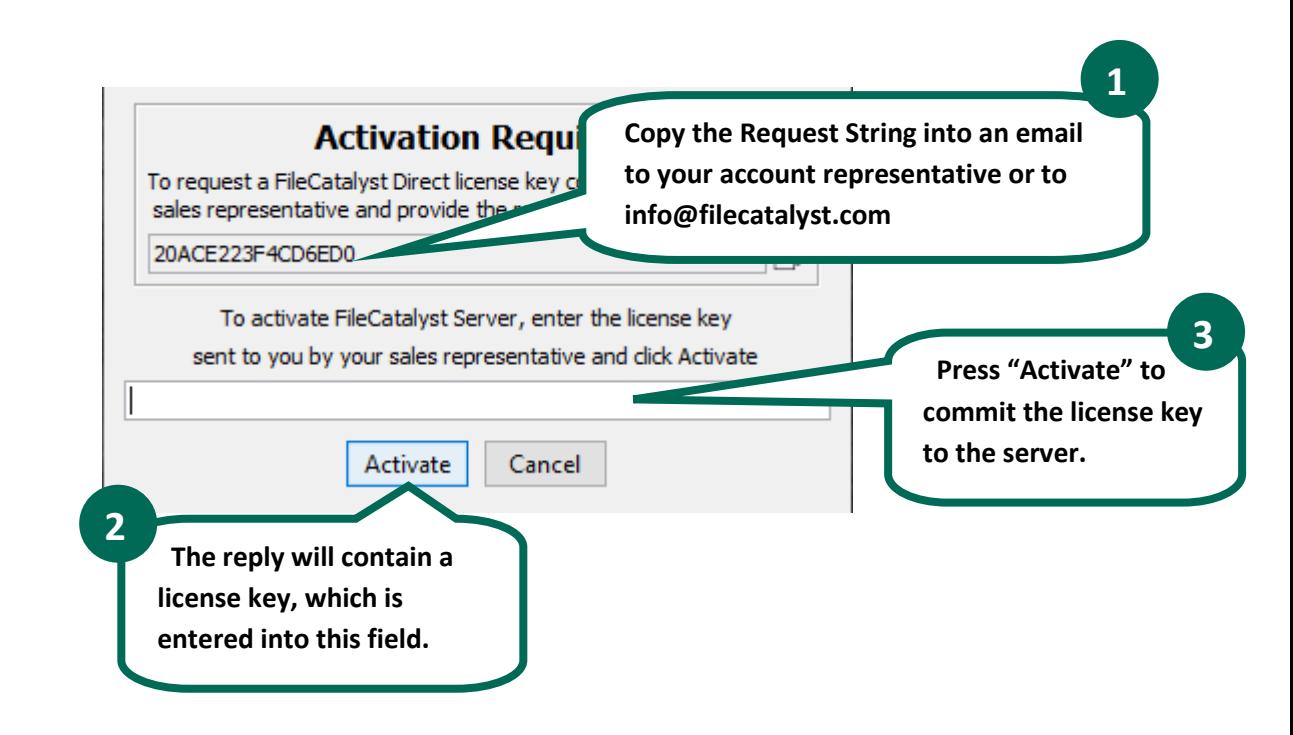

 $\Box$ 

×

#### <span id="page-8-0"></span>**2.2 Updating a License Key**

You may later wish to update your license key (e.g. to apply a full license or to upgrade). If the old license is still valid, this may be done from the Server GUI:

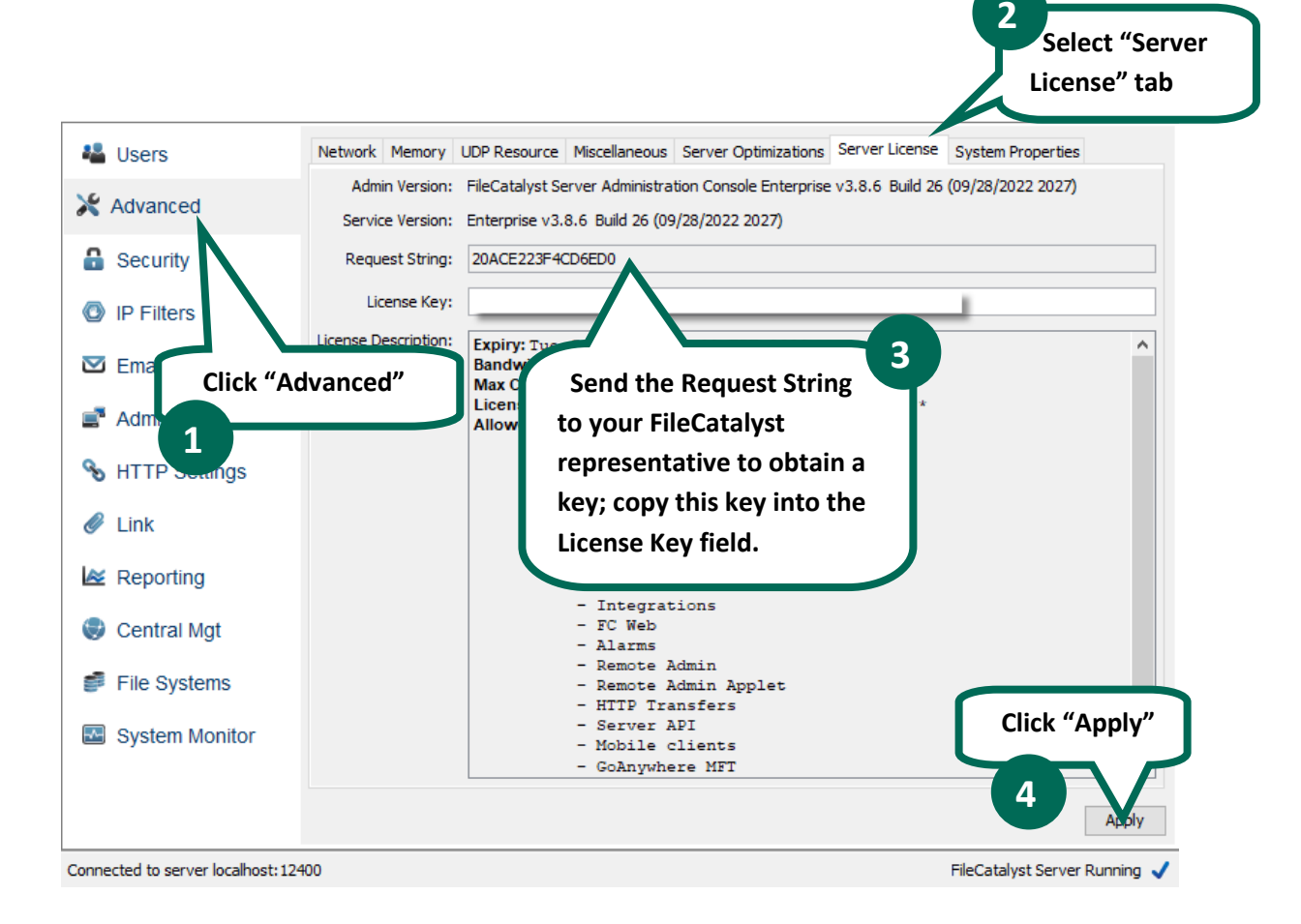

## <span id="page-9-0"></span>**3 Remote Administration**

To remotely administer FileCatalyst Server, the option must first be enabled. The Remote Server Administration tool is then installed on another computer (e.g., your own workstation).

#### <span id="page-9-1"></span>**3.1 Enable Remote Administration**

Open FileCatalyst Server on the server machine. Then:

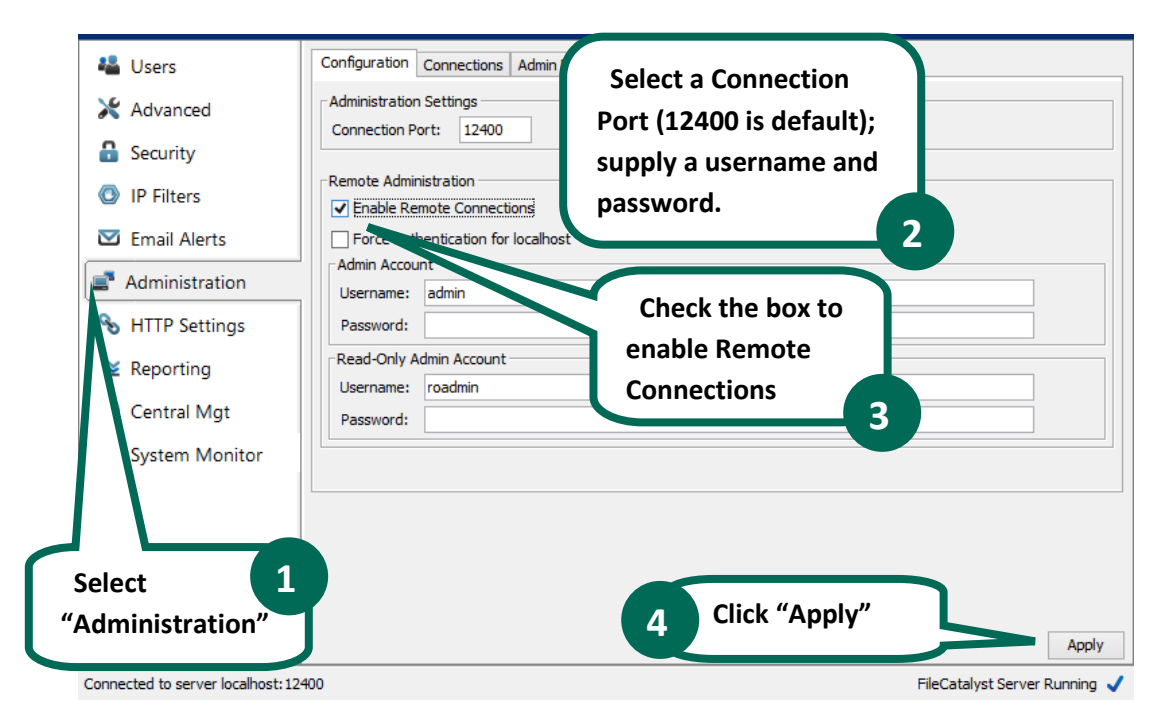

#### <span id="page-10-0"></span>**3.2 HTTP Access**

- HTTP Config allows for a web browser session to administer the FC Server. Enable the Applet to access the HTTP Config settings. Enter an alias, choose the IP format and a port. The address will then be, as in the example below,<http://127.0.0.1:12480/fcs-applet.html> to access the admin panel via the web.
- Enabling HTTP Transfers gives the server the ability to fall back on HTTP transfers if a client is unable to use UDP or FTP.

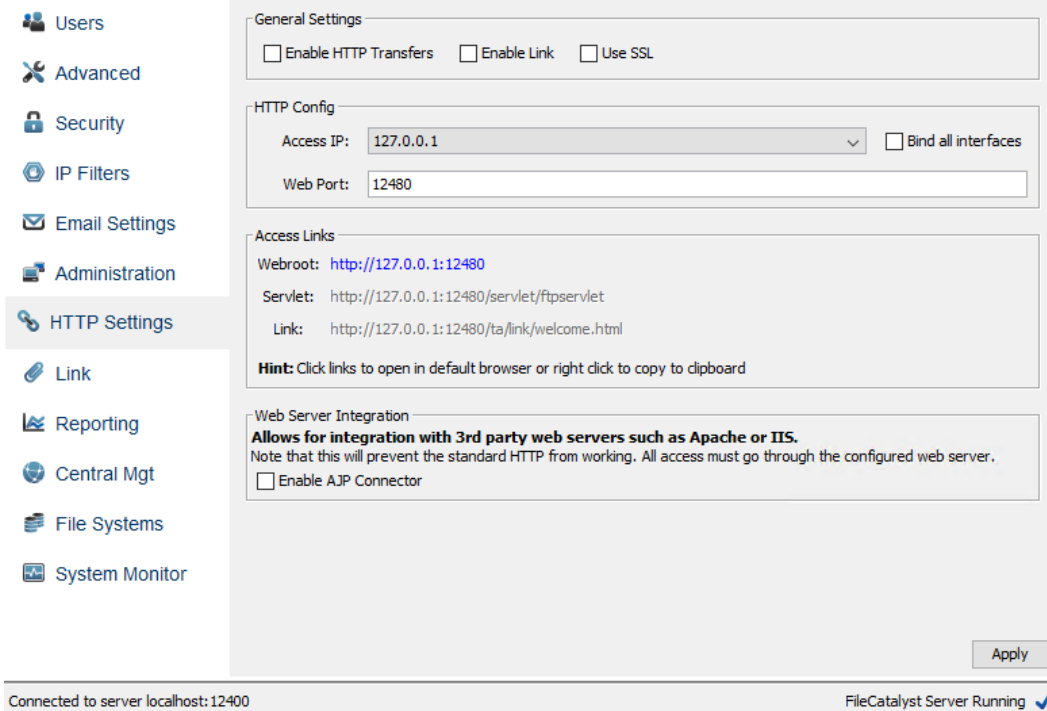

#### <span id="page-10-1"></span>**3.3 Install Remote Server Administration Client**

It is recommended that you install an instance of the Remote Administration Client on a separate computer.

#### <span id="page-10-2"></span>**3.3.1 Windows**

- 1. Download the installer (*install\_fc\_server\_admin.exe)*
- 2. Launch the installer as described earlier, and complete the wizard
- 3. Run FileCatalyst Server Admin from the Start menu to see the login dialog

#### <span id="page-11-0"></span>**3.3.2 Linux**

- 1. Create directory at /opt/utechsoft/serveradmin
- 2. Download tarball (*fc\_server\_admin.tar.gz*) to this directory
- 3. Use GUI-based archive tool to unpack the tarball, or open a terminal and enter the following commands:

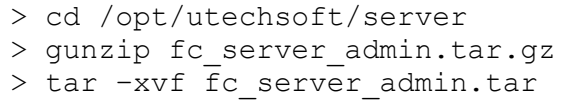

- 4. Make the shell script executable:
	- > chmod +x fc server admin.sh
- 5. Assuming installation is complete and you are in the Server Admin directory, enter the command

```
> ./fc server admin.sh
```
to start the Remote Admin GUI and see the login dialog.

#### <span id="page-11-1"></span>**3.4 Create a Remote Administration Connection**

At this point, FileCatalyst Server is running on one machine, and the Remote System Administration Client is deployed to another. The next step is to connect the two.

With the Remote System Administration login dialog visible, continue as follows:

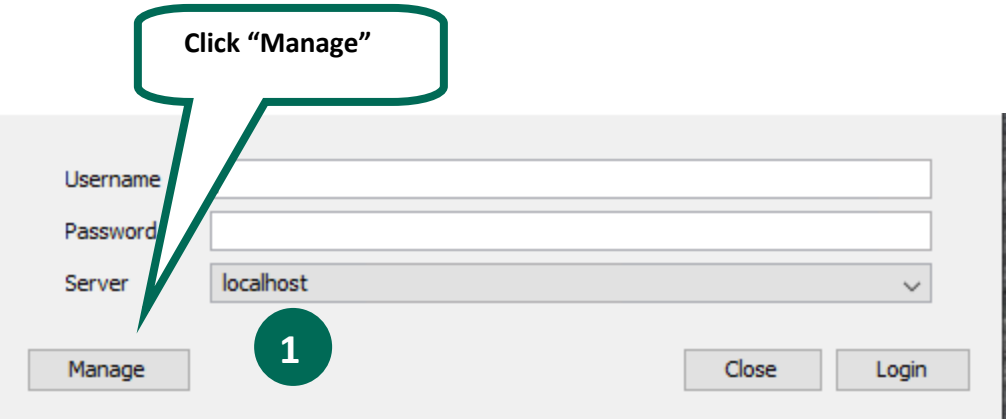

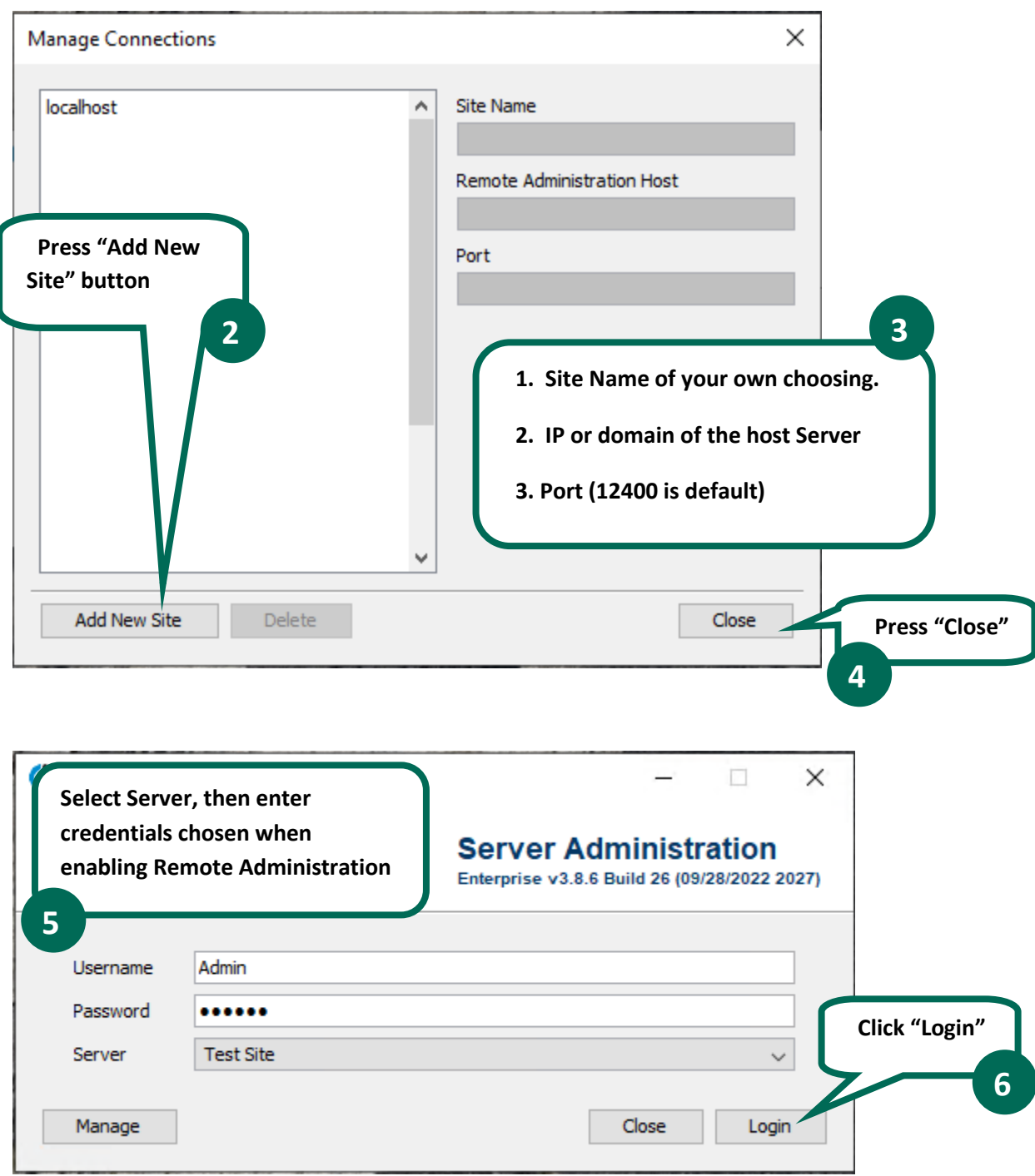

If the site's IP/domain, username, and Password are correct, the Remote System Administration Client will log in and you will see the familiar FileCatalyst Server GUI.

## <span id="page-13-0"></span>**4 Managing Users**

For the purposes of this guide, we will add our users manually. For advanced options such as using OpenLDAP or ActiveDirectory for authentication, please consult the full documentation (found in the Help menu).

#### <span id="page-13-1"></span>**4.1 Add a New User**

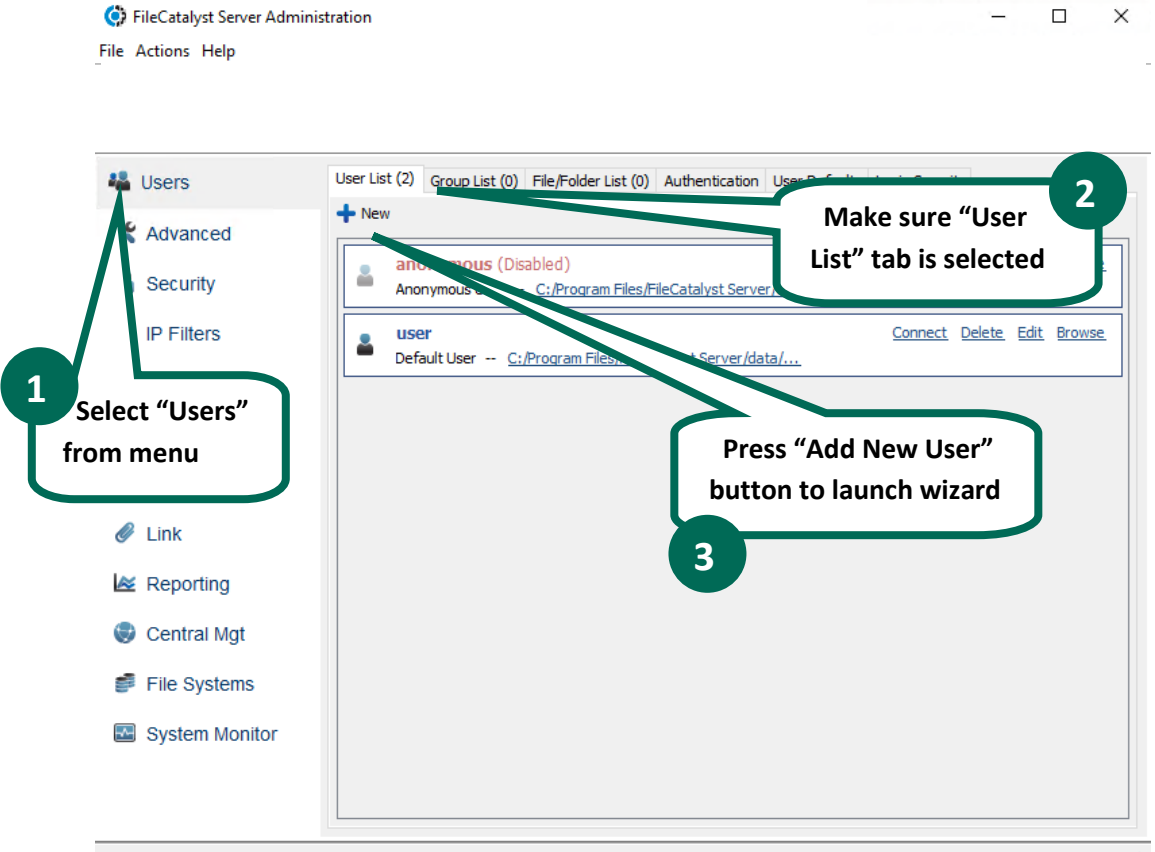

Connected to server localhost: 12400

FileCatalyst Server Running

The "Add User" wizard will launch:

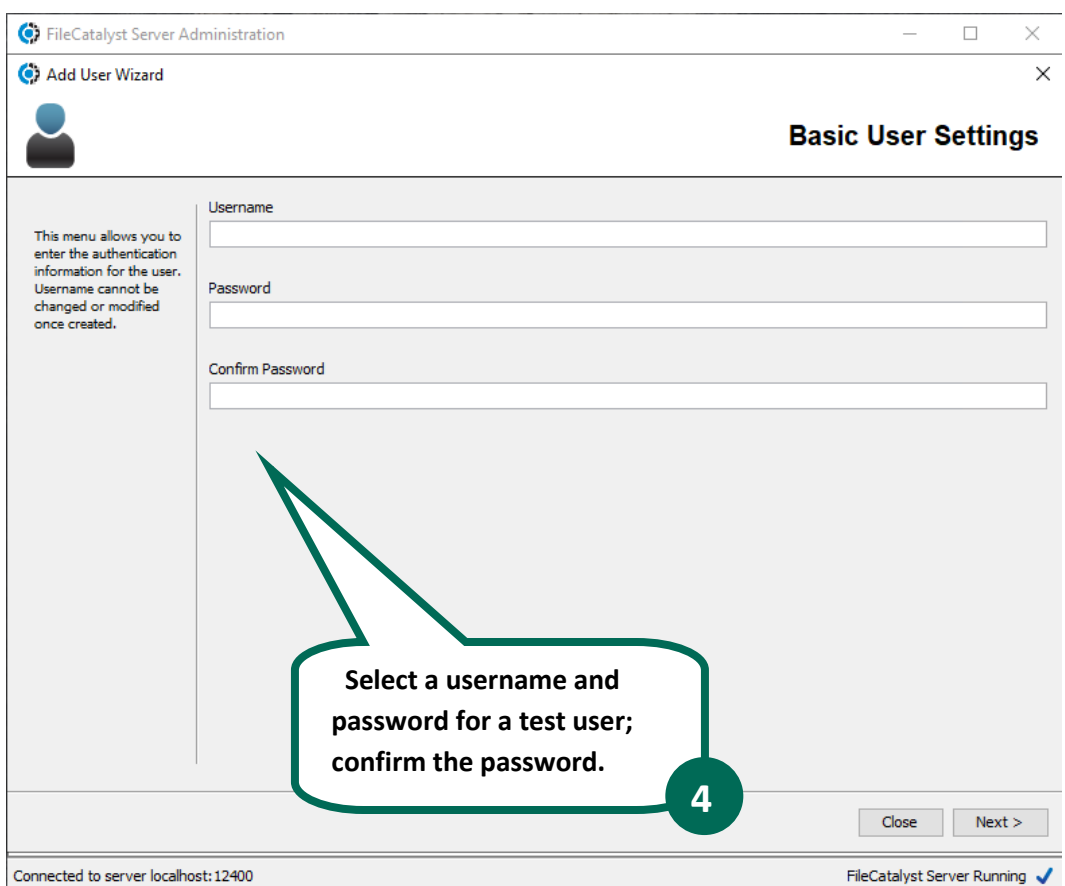

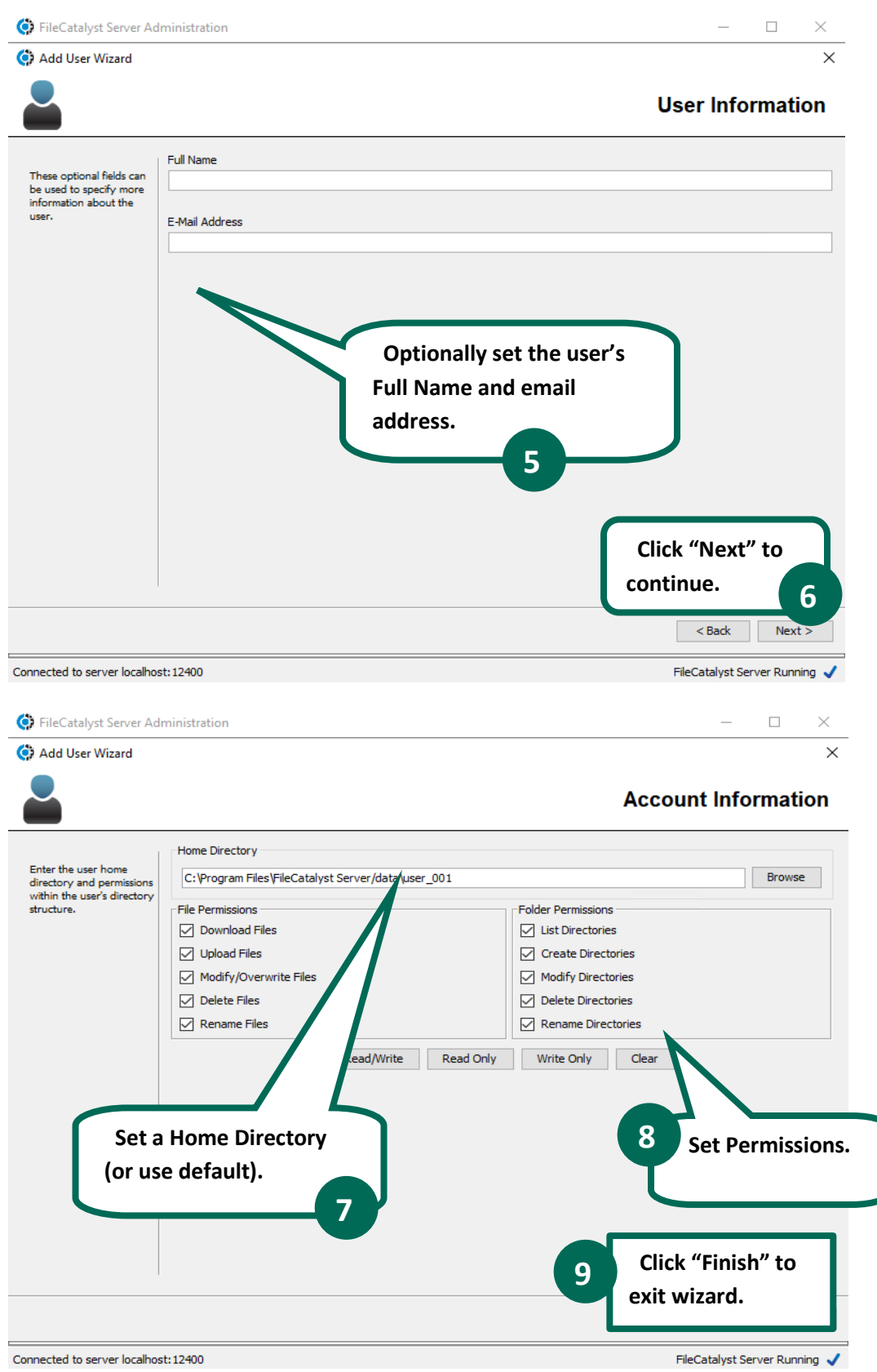

Client software may now connect with the new account's username and password.

#### <span id="page-16-0"></span>**4.2 Editing a User**

Ţ

Once a user has been provisioned, several additional changes can be made to the account, including maximum bandwidth, permissions, and passwords.

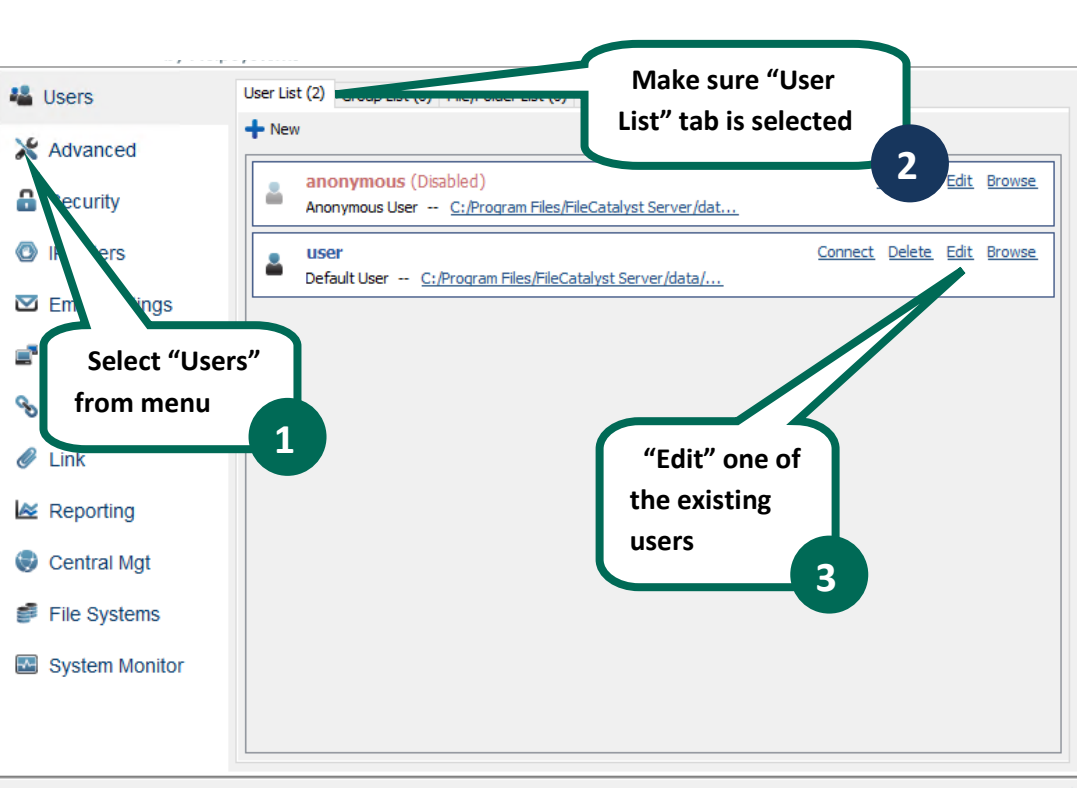

Connected to server localhost: 12400

FileCatalyst Server Running

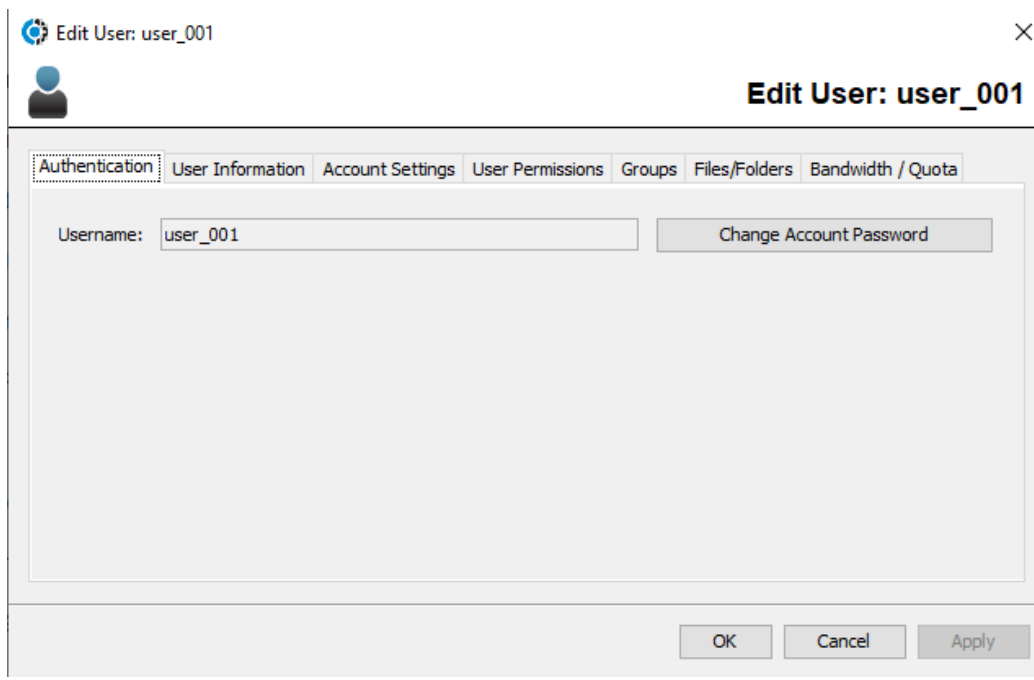

The "Edit User" options will appear:

There are five tabs used to configure settings and information. In our example scenario, you should not need to edit any settings; however, it might be useful to become familiar with the available options by flipping through the tabs:

**Authentication —** used to change the user's password

**User Information —** update full name and email address

**Account Settings —** set the user's home directory (full path must be provided), account expiry (disabled by default), as well as a checkbox to arbitrarily enable/disable the account

**User Permissions—** (all enabled by default) allow the administrator to limit specific users from certain file manipulation functions

**Bandwidth/Quota —** the administrator may exercise some control over the user's data transfers.

## <span id="page-18-0"></span>**5 Additional Features**

Describing each of the advanced features of FileCatalyst Server is beyond the scope of this document. However, a brief overview will point new administrators in the right direction moving forward.

## <span id="page-18-1"></span>**5.1 Advanced Settings**

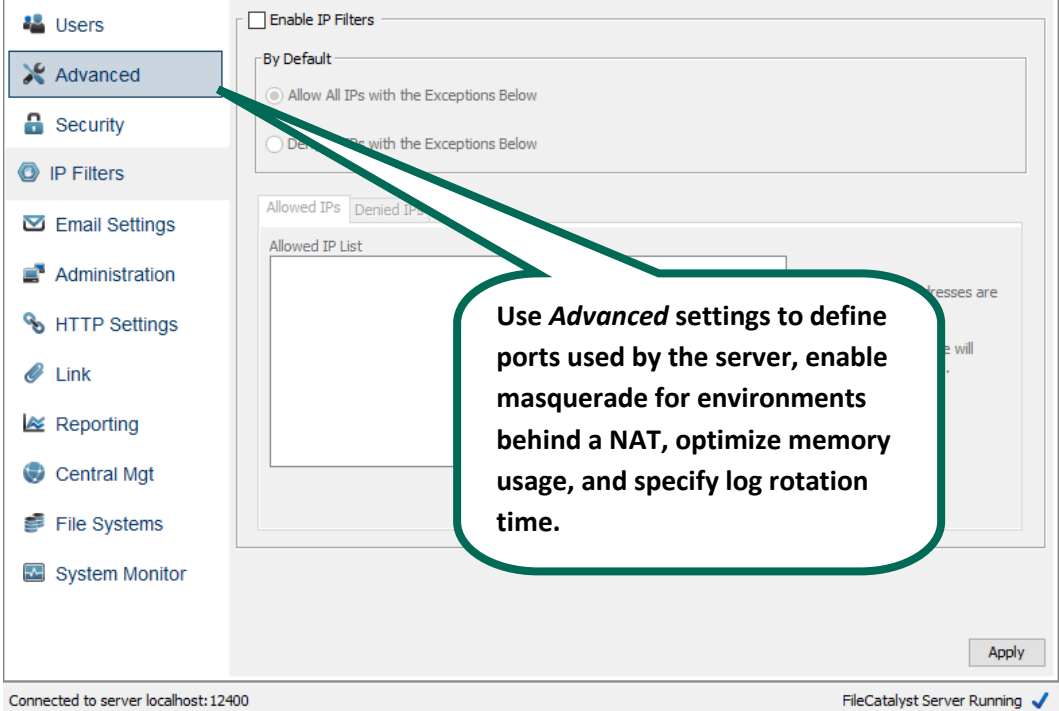

#### <span id="page-19-0"></span>**5.2 Security**

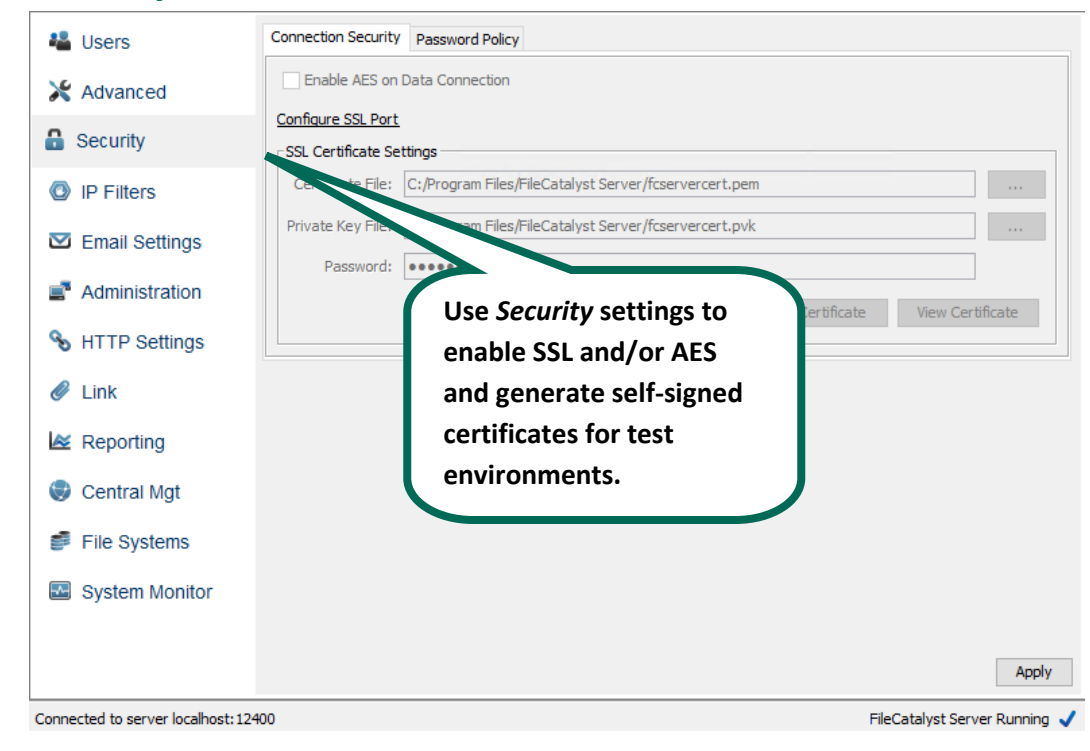

#### <span id="page-19-1"></span>**5.3 IP Filters**

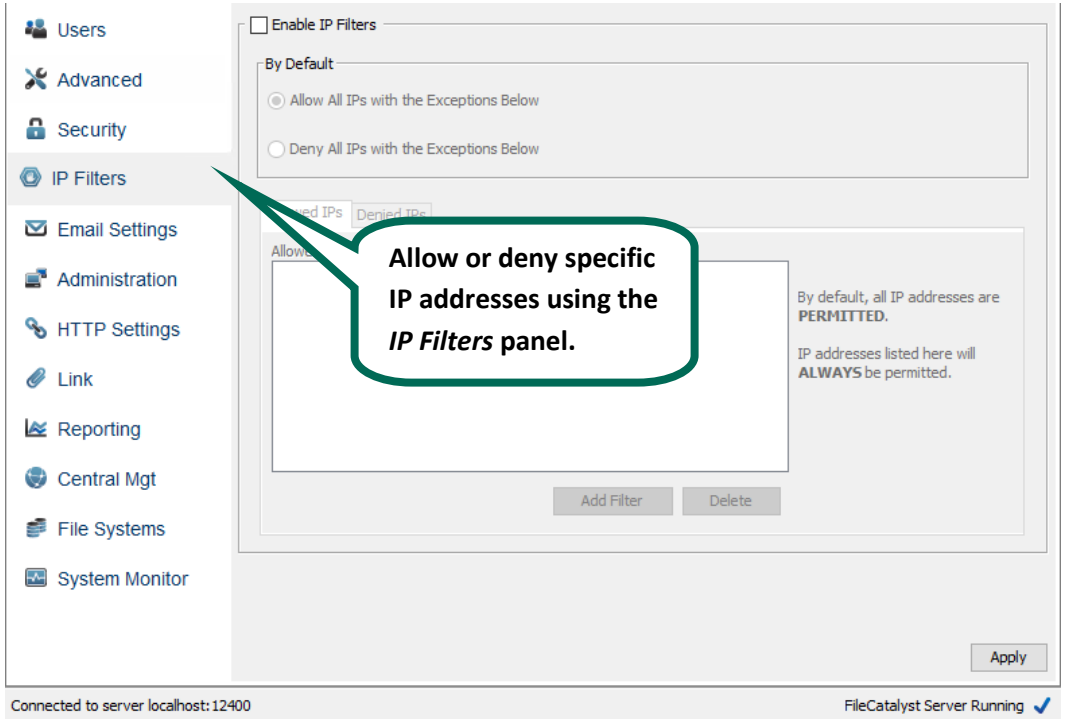

## <span id="page-20-0"></span>**5.4 Email Alerts**

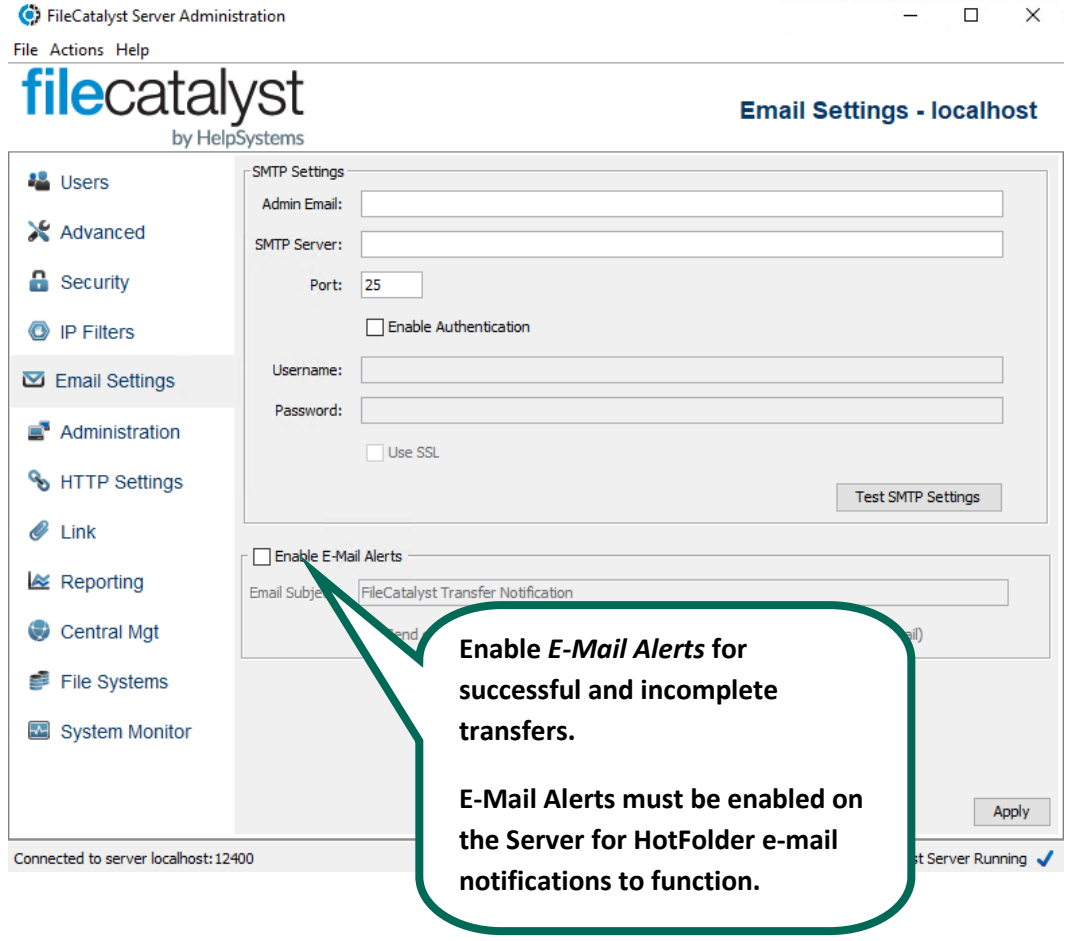

## <span id="page-21-0"></span>**5.5 Administration**

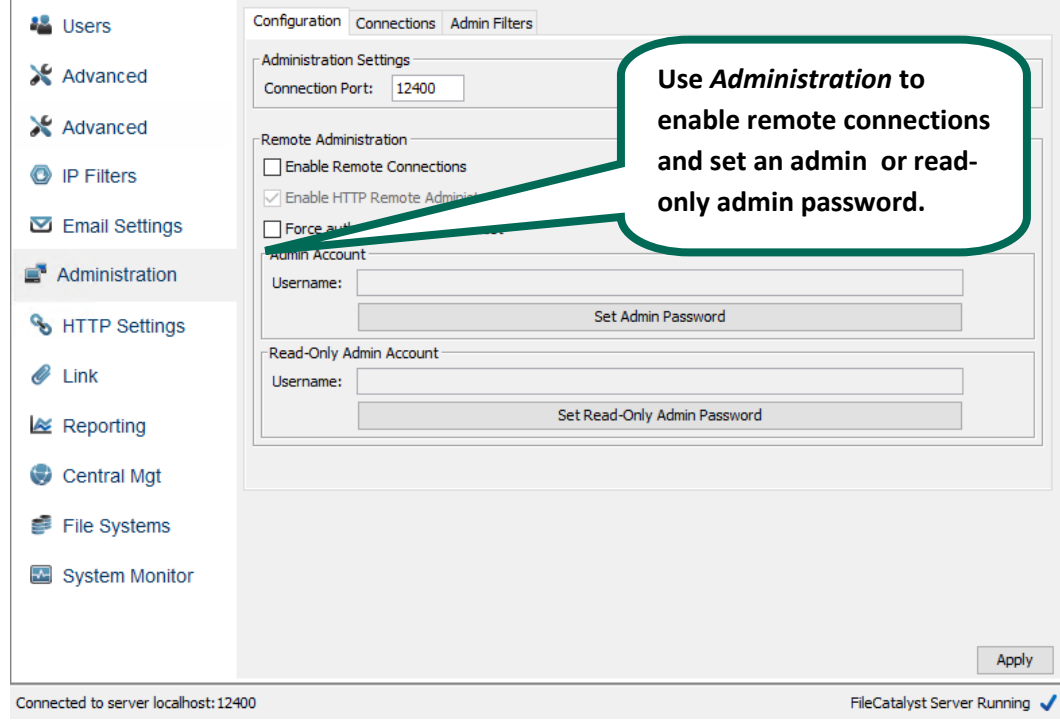

## <span id="page-21-1"></span>**5.6 HTTP Settings**

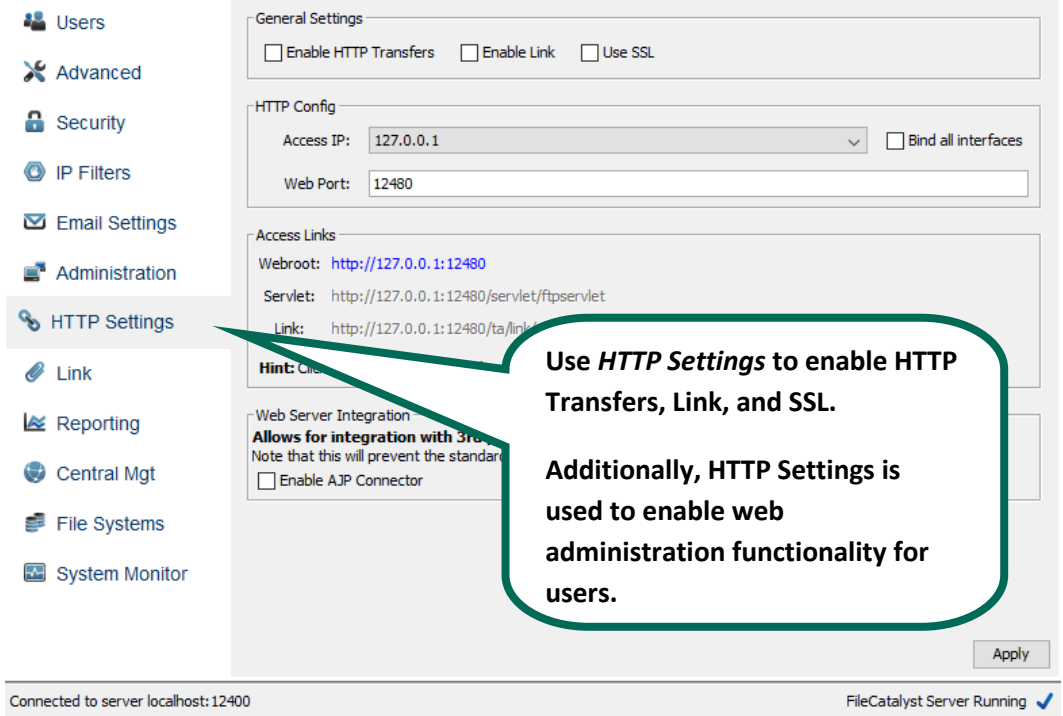

#### <span id="page-22-0"></span>**5.7 Link**

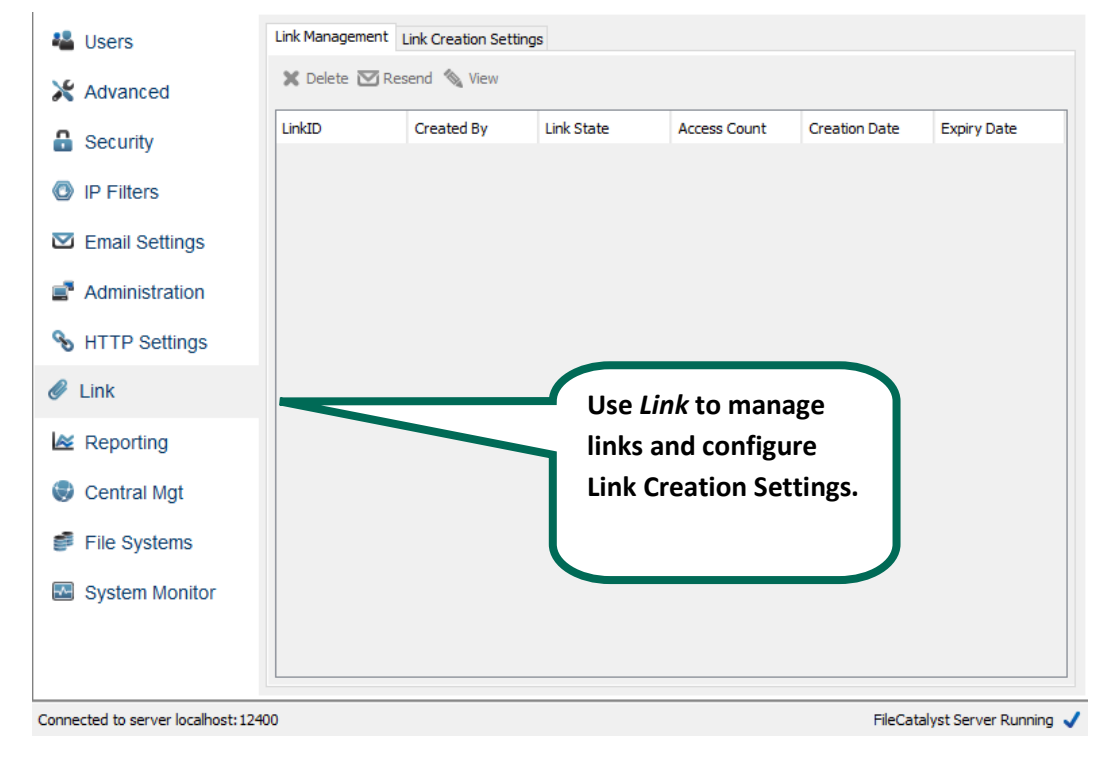

#### <span id="page-22-1"></span>**5.8 Reporting**

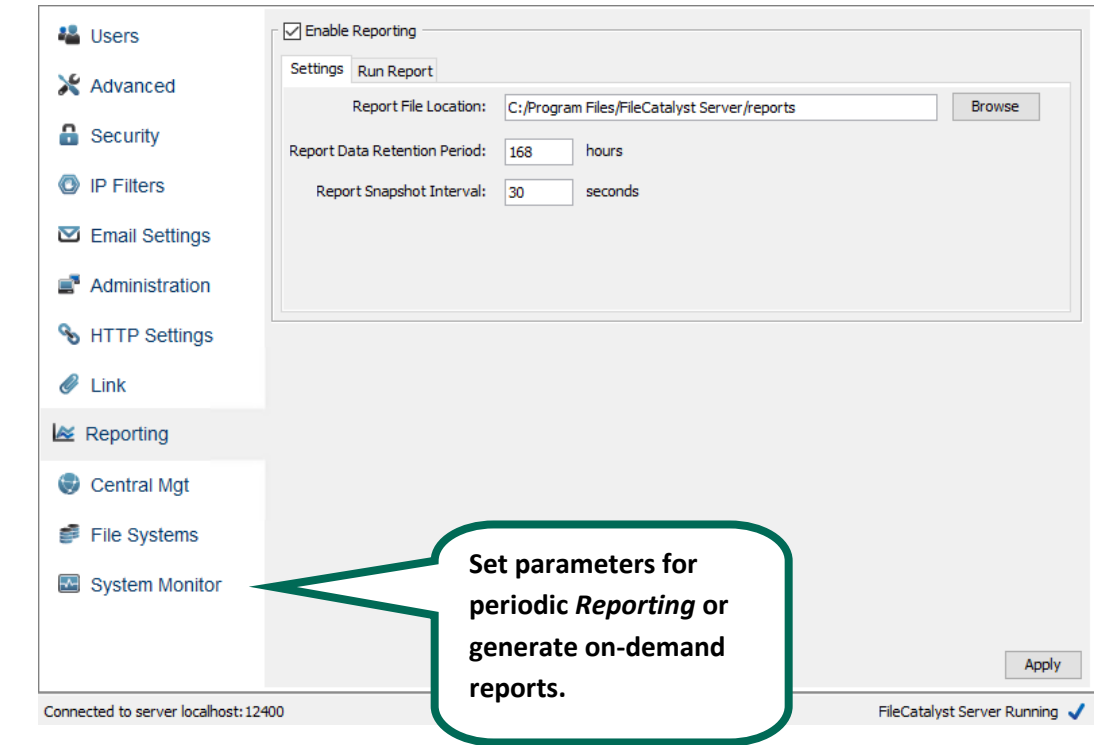

#### <span id="page-23-0"></span>**5.9 Central**

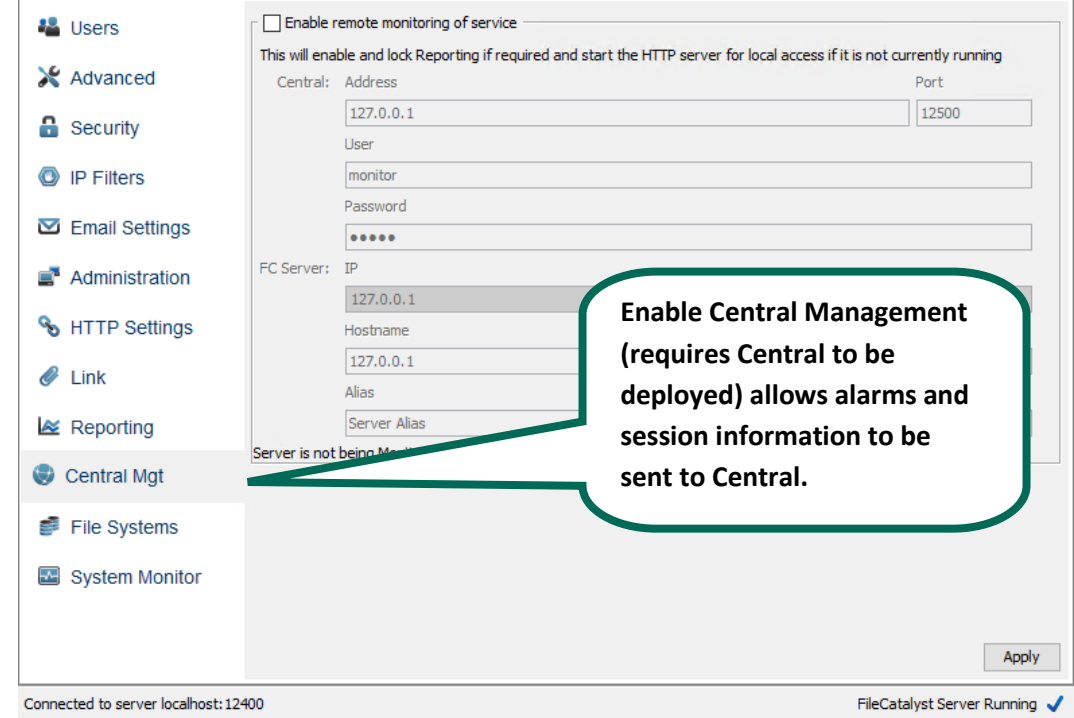

## <span id="page-23-1"></span>**5.10 File Systems**

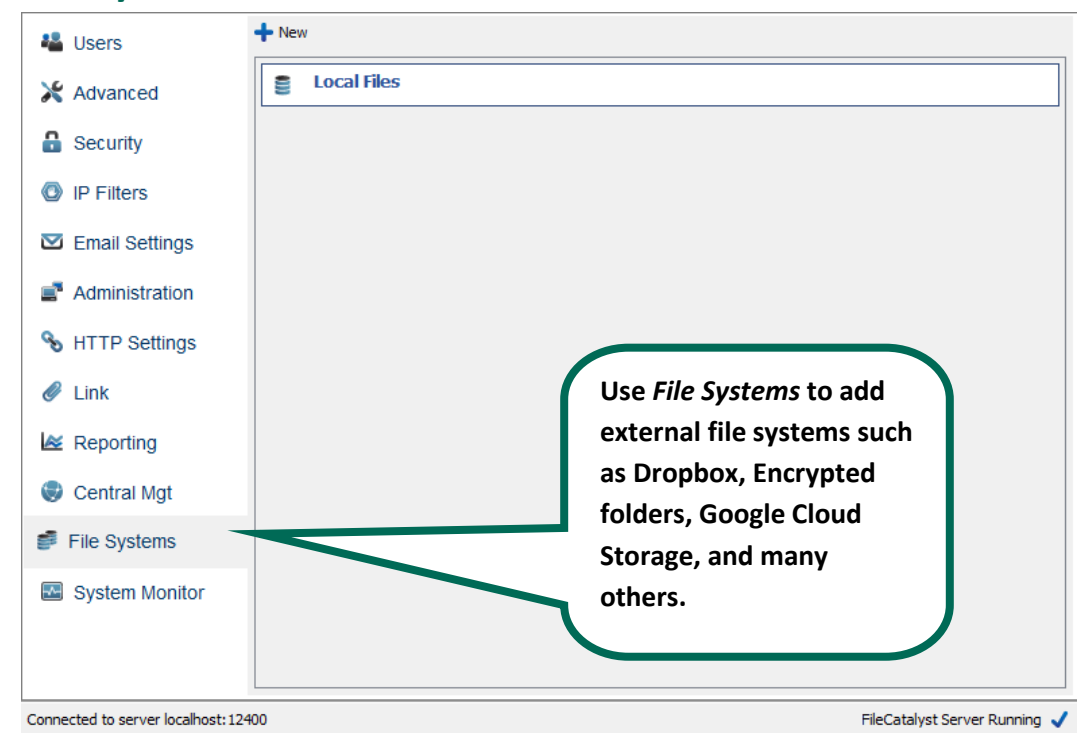

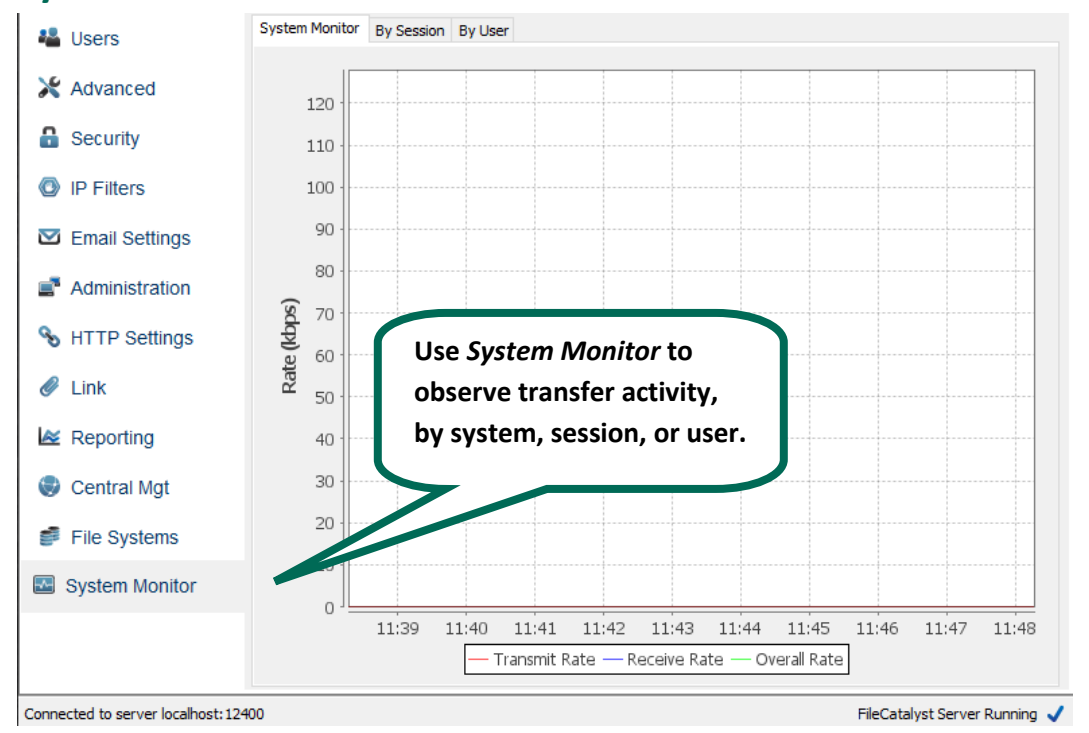

#### <span id="page-24-0"></span>**5.11 System Monitor**

If you will be proceeding to the HotFolder QuickStart, you might wish to leave the FileCatalyst Server Administration Client opened to this pane to test monitoring the system.

## <span id="page-24-1"></span>**6 Next Steps**

By the end of this guide, you should have successfully completed steps allowing you to:

- install FileCatalyst Server
- run FileCatalyst Server as a standalone application
- license the application
- create a test user account

You may now move to the HotFolder QuickStart guide. If you are using Windows, you may wish to set FileCatalyst Server to run as a service. You may also wish to take this opportunity to explore the user documentation and learn about FileCatalyst Server's advanced features.

## <span id="page-24-2"></span>**7 Support**

Looking for help? We're committed to helping you resolve any issues with your file transfer solutions so you can get back to business. If you've run into an issue, our experienced support team can quickly help you resolve it. And if you need assistance finding product downloads or manuals, we can point you in the right direction.

Available services include:

- Submitting a trouble ticket:
	- o To submit a trouble ticket to our Support team, please log in to the Customer [Portal,](https://community.fortra.com/SignIn?ReturnUrl=%2Fsupport%2Ftickets%2Fcreate-ticket-ef%2F%3F__hstc%3D141601709.8beb720f119916dfd8fe2d7dc601818d.1647878334644.1686231107755.1686241635954.111%26__hssc%3D141601709.1.1686241635954%26__hsfp%3D3100778716) click Support from the top menu bar, and Submit New Case.
- Sending an email:
	- o For assistance, send an email t[o support.filecatalyst@helpsystems.com](mailto:support.filecatalyst@helpsystems.com)

You can also:

- Search the **Knowledge Base** for solutions to common questions
- Contact us at: +1(613) 667-2439 or +1 (877) 327-9387 (toll-free in Canada and USA)